## **Grand List**

## 3. Annual Rollover

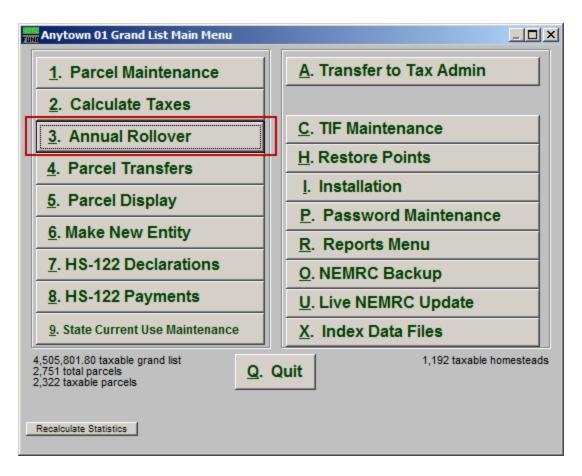

Click on "3. Annual Rollover" from the Main Menu and the following window will appear:

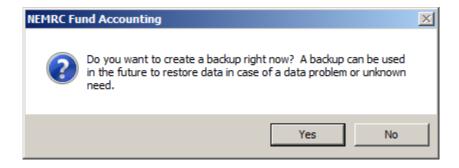

You should always choose to create a backup.

## **Grand List**

## Annual Rollover

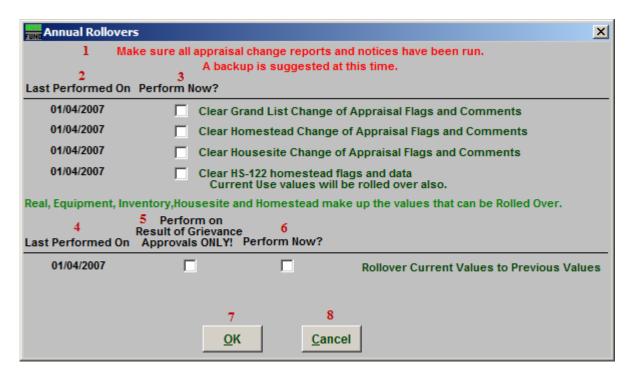

- 1. Make sure all appraisal change reports and notices have been run: This notice is here to remind you to make sure that you have run all appraisal change reports/notices. This is because you will not be able to run those reports on the same data after you run the Annual Rollover.
- **2.** Last Performed On: This column shows the date that each Rollover was last run.
- 3. **Perform Now?**: Check the box in this column to have the Rollover next to it take place.
- 4. Last Performed On: This column shows the date that each Rollover was last run.
- **5. Perform on Result of Grievance Approvals ONLY!:** Check the box in this column to have the Rollover take place only on Parcels that have a Result of Grievance Approval.
- **6. Perform Now?:** Check the box in this row to have the Rollover next to it take place.
- 7. **OK:** Click this button to continue with the Annual Rollover. All items checked as "Perform Now" will be run.
- **8.** Cancel: Click "Cancel" to cancel and return to the Main Menu.